## **การเข้าสู่หน้าระบบ**

การเข้าสู่หน้าระบบ E-Testing เพื่อดำเนินการลงทะเบียน/สมัครสอบ ได้ที่ URL :

<http://ietest.rmutto.ac.th/> จะแสดงหน้าดังรูปที่ 1

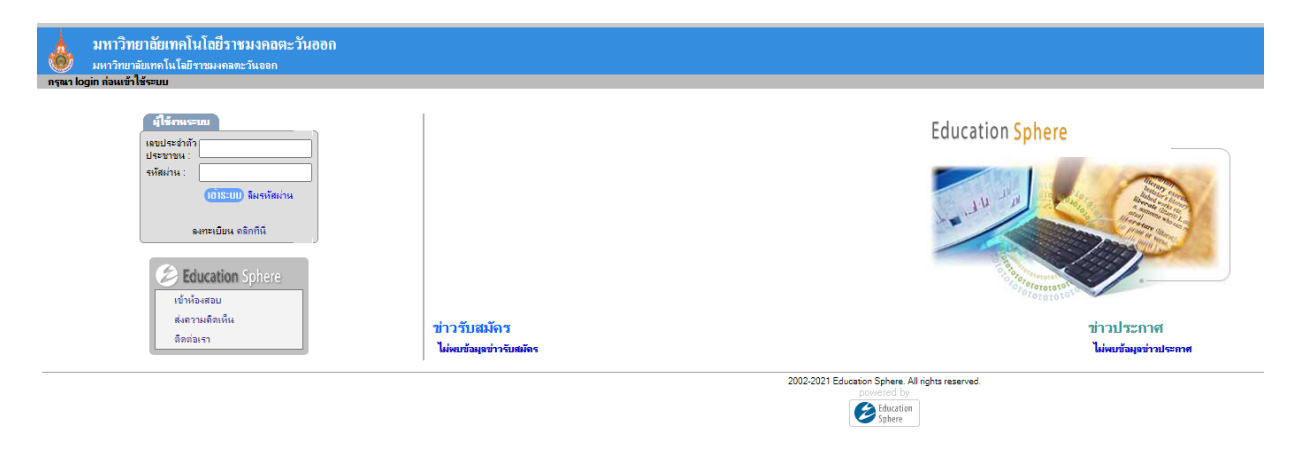

รูปที่ 1

หมายเหตุแก้ปัญหาการแสดงหน้าเว็บไซต์ ปุ่มการใช้งานต่างๆ ไม่แสดง ดังรูปที่ 2 ให้รีเซ็ทหน้าเว็บไซต์ หรือ กดปุ่ม "F5" 1 ครั้ง จะสามารถมองเห็นรายการเมนูที่สมบูรณ์ ดังรูปที่ 1

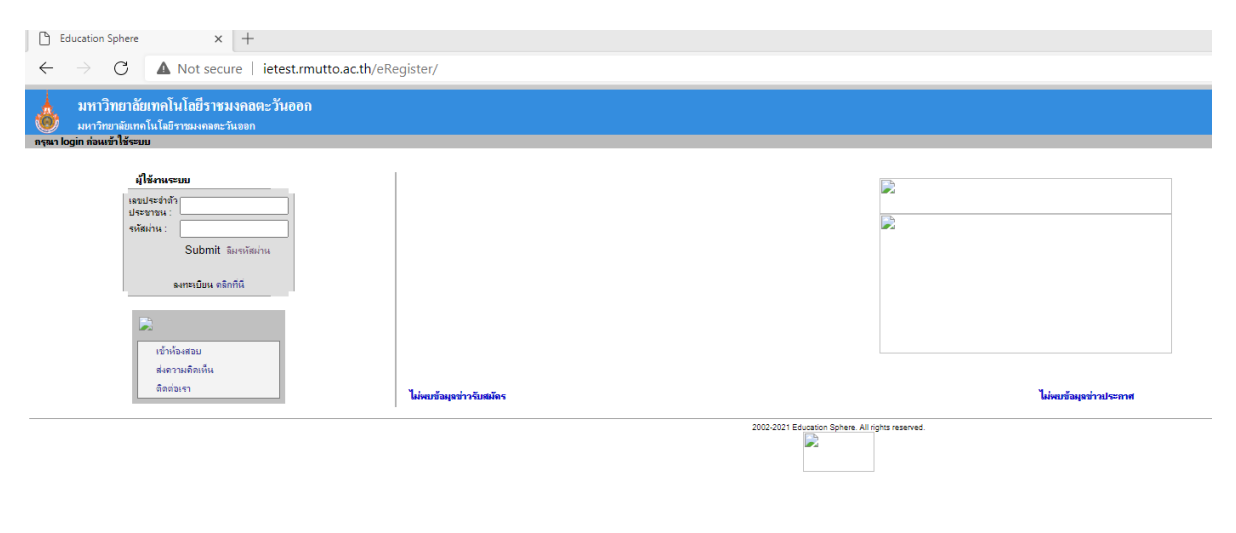

รูปที่ 2

## **การลงทะเบียนผู้ใช้งาน** มีขั้นตอนดังนี้

1. สามารถลงทะเบียนได้ในส่วนของการ Login ที่อยู่ด้านซ้าย โดย เลือก "*คลิกที่นี่*" ดังรูปที่ 3

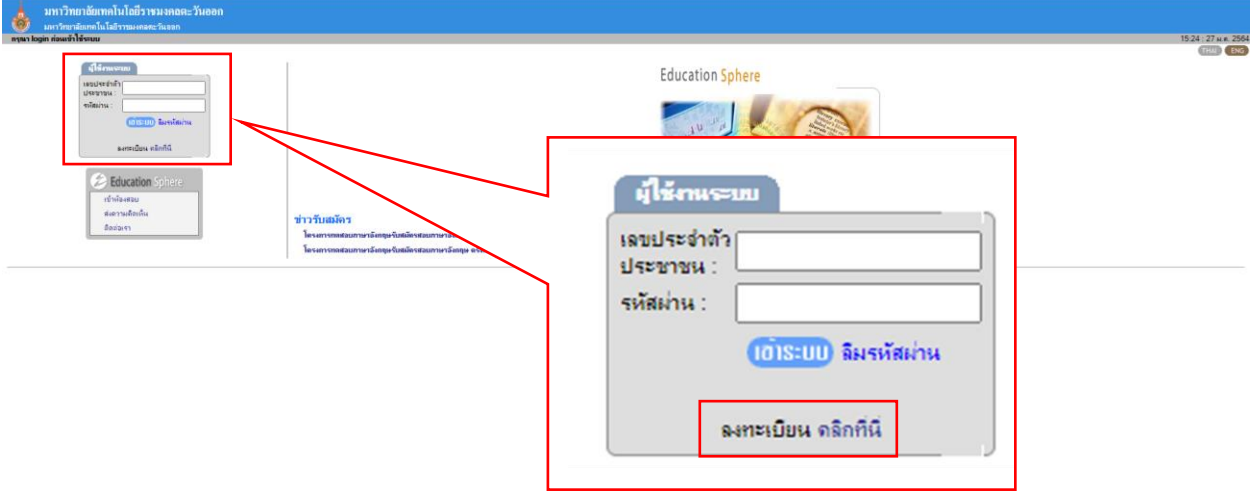

รูปที่ 3

2. จะปรากฎหน้าจอ ลงทะเบียนผู้สมัครสอบ โดยผู้สมัครจำเป็นต้องกรอกข้อมูลในช่องที่เป็นเครื่องหมาย

## " **\*** " ให้ครบ ดังต่อไปนี้

2.1 ข้อมูลส่วนตัว ดังรูปที่ 4

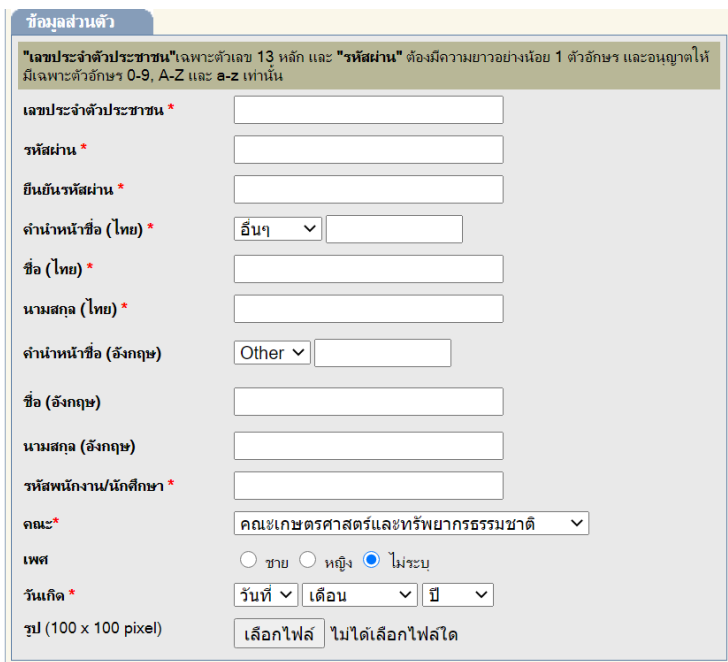

รูปที่ 4

2.2 ข้อมูลการติดต่อ ดังรูปที่ 5

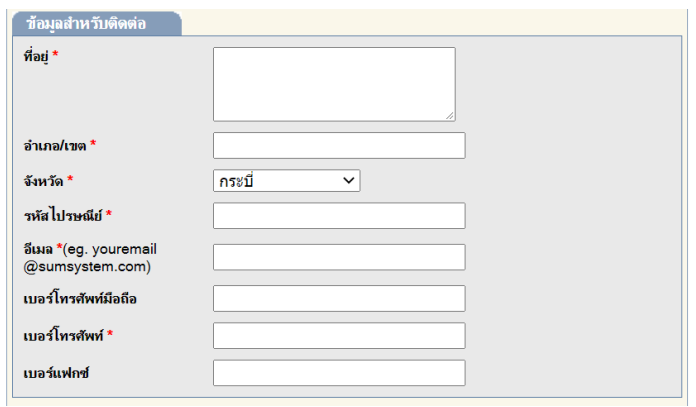

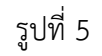

## 2.3 ประวัติการศึกษา ข้อมูลการทำงาน ดังรูปที่ 6

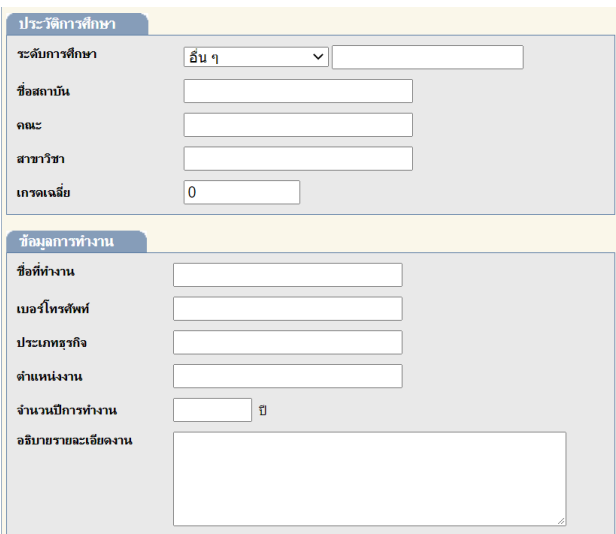

รูปที่ 6

หมายเหตุ *หากไม่มี ข้อมูลการศึกษา และข้อมูลการท างาน สามารถไม่ระบุได้*

2.4 คลิกปุ่ม <sup>|</sup>ี่ก่<sup>เริ่มต้น |</sup> หากต้องการใส่ข้อมูลใหม่ทั้งหมด

2.5 คลิกปุ่ม <u>อยพัม จะปรากฎ</u>ผลลัพธ์การลงทะเบียนสมัครสมาชิก ดังรูปที่ 7

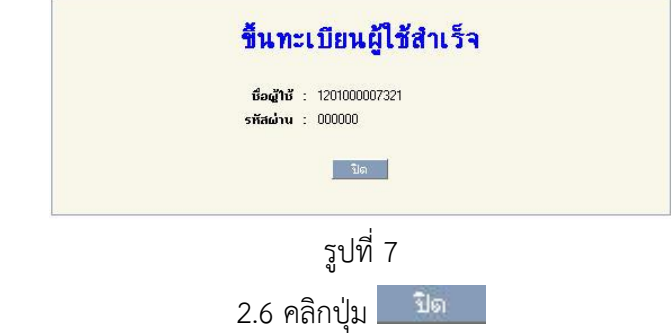